# APEC 商务旅行卡申请管理 新系统操作提示

(企业用户)

# **1.** 进入系统

浏览器输入 https://consular.mfa.gov.cn/APEC/,打开中国领事服务网,点击"APEC 商务旅行卡申请",点击右上角【登录】按钮进入登录页面。

#### **1.1.** 账号注册

- 需首先完成企业电子营业执照 APP 或小程序注册。
	- 1) 电子营业执照 APP: 手机应用商城, 搜索"电子营业执照", 下载。
	- 2) 电子营业执照小程序"。
- > 使用电子营业执照 APP 或者小程序扫描登录页面二维码, 授权讲行注册。
	- 1)输入企业信息;
	- 2)设置企业邮箱账号、登录密码,完成注册。

## **1.2.** 系统登录

三种登录方式:

- 企业账号登录:输入正确的企业邮箱账号、密码,点击【确认】。
- 点击【电子营业执照扫码登录】可切换至扫码登录。
- 经办人账号登录。

#### **1.3.** 账户设置

- 企业账号登录后,点击【账号设置】,根据展示的四个标签页,依次进行设置。
- 账号信息中企业三要素:企业名称、统一社会信用代码、法人名称,不可手动修改, 需点击【更新企业三要素信息】,弹出二维码,用电子营业执照小程序扫码修改。

## **1.4.** 经办人管理

经办人是企业负责 APEC 商务旅行卡申办的业务人员。

在【账户设置】中,【经办人管理】栏可新增、删除、编辑经办人账号,包括添加经 办人、取消授权及授权等。

#### **1.5.** 消息通知

当申请单状态发生变化、APEC 商务旅行卡计划其他成员审核通过时,企业用户在【消 息中心】可查看到相应推送,同时,企业账号邮箱和经办人邮箱也同步收到相应邮件推送。

# 2. 业务办理

## **2.1.** 新办**/**续办业务

登录系统后,进入 APEC 商务旅行卡业务在线办理页面, 选择【立即办理】, 进入申办 须知页,勾选"我已阅读并知晓"。

根据要求,填写相关信息并上传材料。

> 取卡方式如"自取"需洗择代办点;如"邮寄"需添加收件地址。

> 在【用户中心】"我的申请单"页面,可查看已提交的申请单信息。

系统亦提供"提前制卡"、"换补卡"、"未制卡仅更换护照"、"注销卡"业务, 可点击相应按钮进行操作。

#### **2.2.** 申请进度查询

在系统首页点击【申请进度查询】,【用户中心】中可查看已提交的申请单信息,包 括业务办理进度。

#### **2.3.** 上传支付凭证

新办/续办/换补卡业务申请单处于"待缴费"状态,点击【上传支付凭证】,图片上 传完成后,点击【提交】。

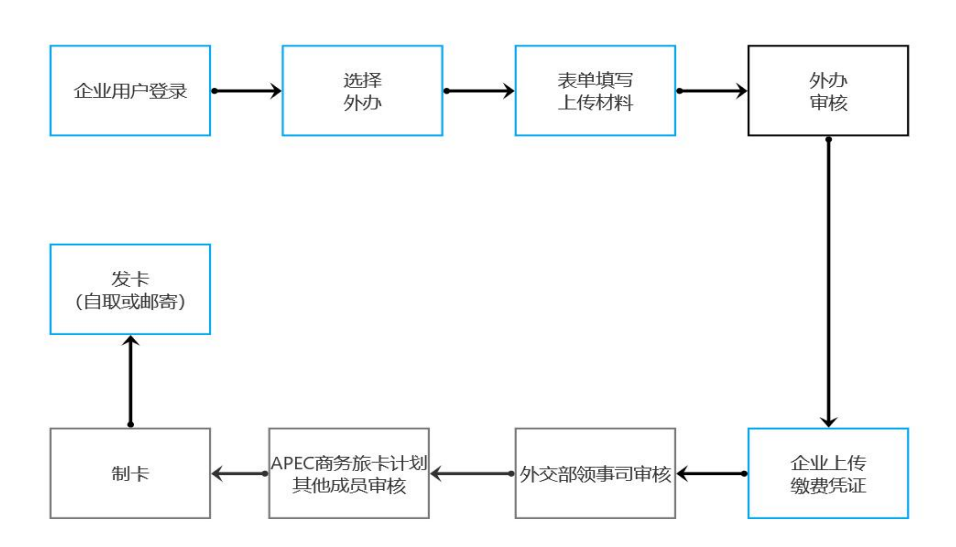

APEC商务旅行卡线上申办流程

第 2 页 共 2 页